## 7 Steps to Create Your Own Seasonal Greetings Cards

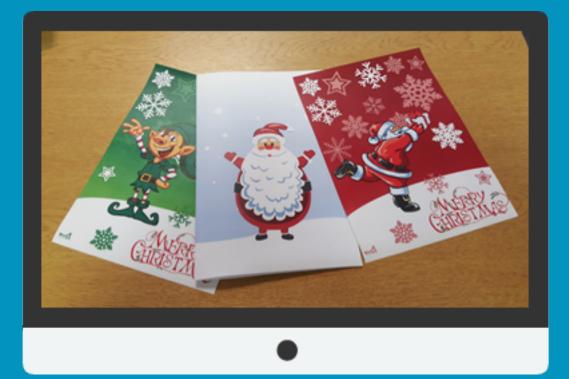

A Microspot Guide Written by Aaron Lamb

## Design your own Xmas Cards in MacDraft Pro or PE

Thank you for downloading this guide on how to create christmas cards in MacDraft. This guide was creating using MacDraft Professional, if you dont own MacDraft then a free trial version can be found <u>here</u>.

 MacDraft is perfect for layout design, brochures, magazines or more simply, Christmas cards. The first step is to set up the document so it is the correct size. Go File > Page Setup > and select A4 and Landscape. Although we are designing an A5 card A4 will become A5 once it is folded in half.

| Settings:    | Page Attributes | \$        |
|--------------|-----------------|-----------|
| Format For:  | Any Printer     | *         |
| Paper Size:  | A4              | <b>*</b>  |
| Orientation: | 210 by 297 mm   |           |
| Scale:       | 100 %           |           |
| (?)          |                 | Cancel OK |

2) Use the line tool to create a vertical line down the centre of the document as a guide for the two pages. Also create a rectangle the size of the document, this will provide the background color of the card.

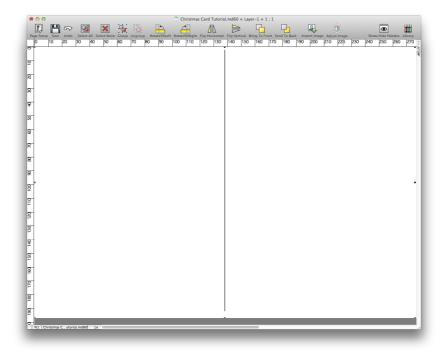

3) Now select the background rectangle and go Options > New Gradient to create a linear gradient which runs from white to a light shade of blue to mimic the sky. Once you are happy with the gradient select Apply To Selected and hit OK.

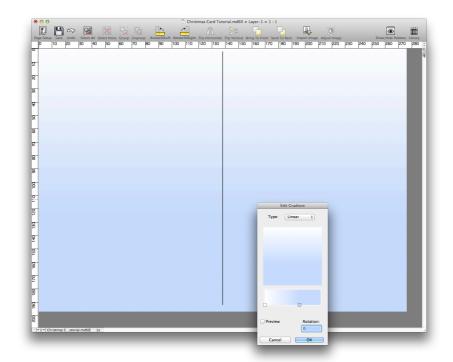

4) This is where MacDraft is really clever, select the Bezier tool (shortcut key B) and drag out handles to create a snowy base at the bottom of the card. Double click to finish the line. Once this is done change its fill and stroke color to white in the attributes palette.

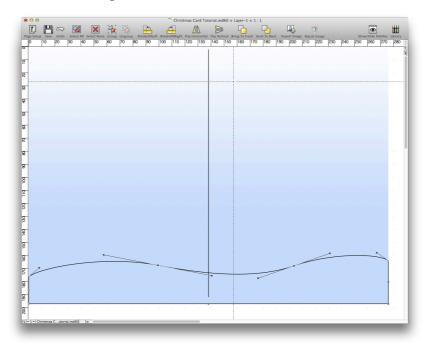

5) Use the circle tool to create different sized snow drops cascading down the card. Fill these white as well and also make the stroke white.

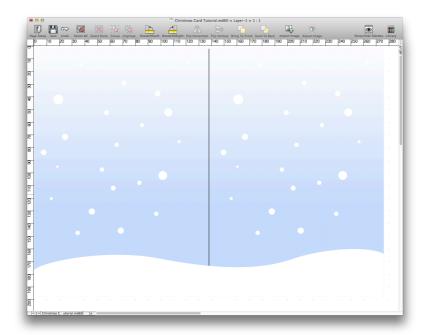

6) At this stage we used Microspot's library add on 'Seasonal Graphics Library' to add a cool Santa to the front of the card but if you dont have this you can create your own using the drawing tools or get the library <u>here</u>. Simply drag the item into MacDraft.

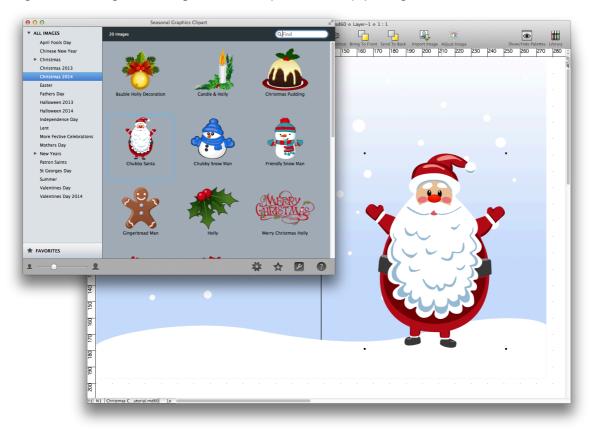

7) Delete the line you placed at the start (unless you would like it as a fold guide) and go File > Print. This will open a dialog, select your printer and make sure it is printing A4 and color then hit OK.

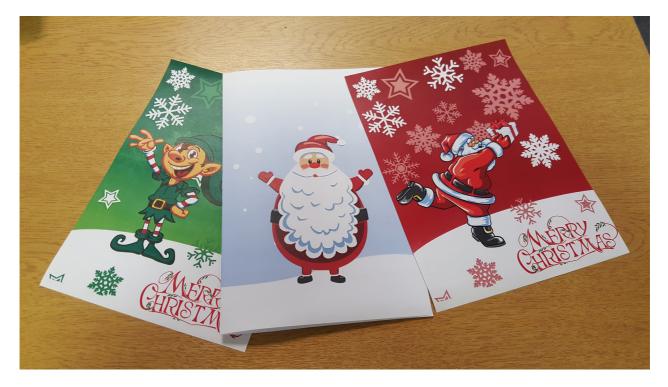

This tutorial was created using MacDraft Professional but can also be done in MacDraft Personal Edition. You can find a Free 14 day trial of Pro here and PE here. Also the Seasonal Graphics Library used within the trial can be found here. Thank you for taking the time to use this tutorial and Merry Christmas from everyone at Microspot!